# Guide pour effectuer votre déclaration et régler votre cotisation annuelle sur le Portail Adhérent

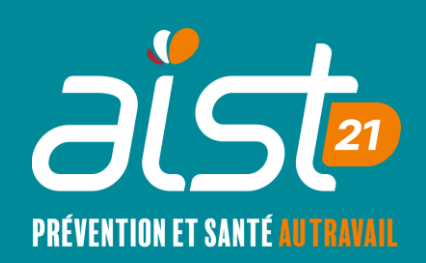

## Connexion à votre portail adhérent

- Se rendre sur notre site internet : www.aist21.com
- Cliquer sur « Portail Adhérents ».

AIST21 v Espace Employeur v Espace Salarié v Actions Services v Outils v Risques professionnels Votre Centre **Médical** 

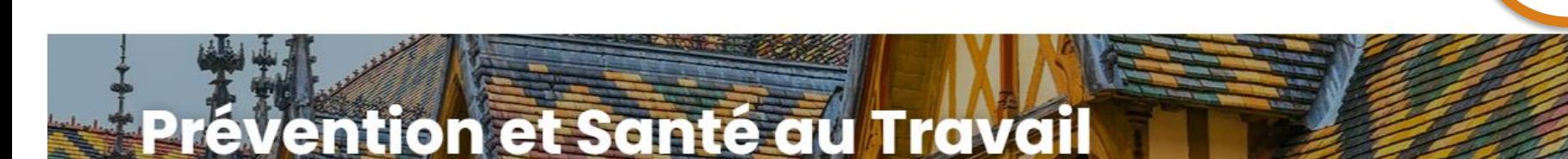

ల్ల

**Portail** 

adhérent

 $R_{+}$ 

**Adhérer** 

5.∑

**Nous** 

contacter

## Connexion à votre portail adhérent

- Renseigner votre e-mail, vous recevez un mot de passe sur cette adresse (valable 30 minutes).
- Attention, votre adresse mail doit déjà avoir été renseignée dans les utilisateurs autorisés à accéder au portail. Si ce n'est pas le cas, vous recevrez un mail précisant que vous n'êtes associé à aucun compte.
- Il faudra alors nous contacter par téléphone ou mail : 03 80 77 85 30 / contact@aist21.com

#### Commencer votre déclaration

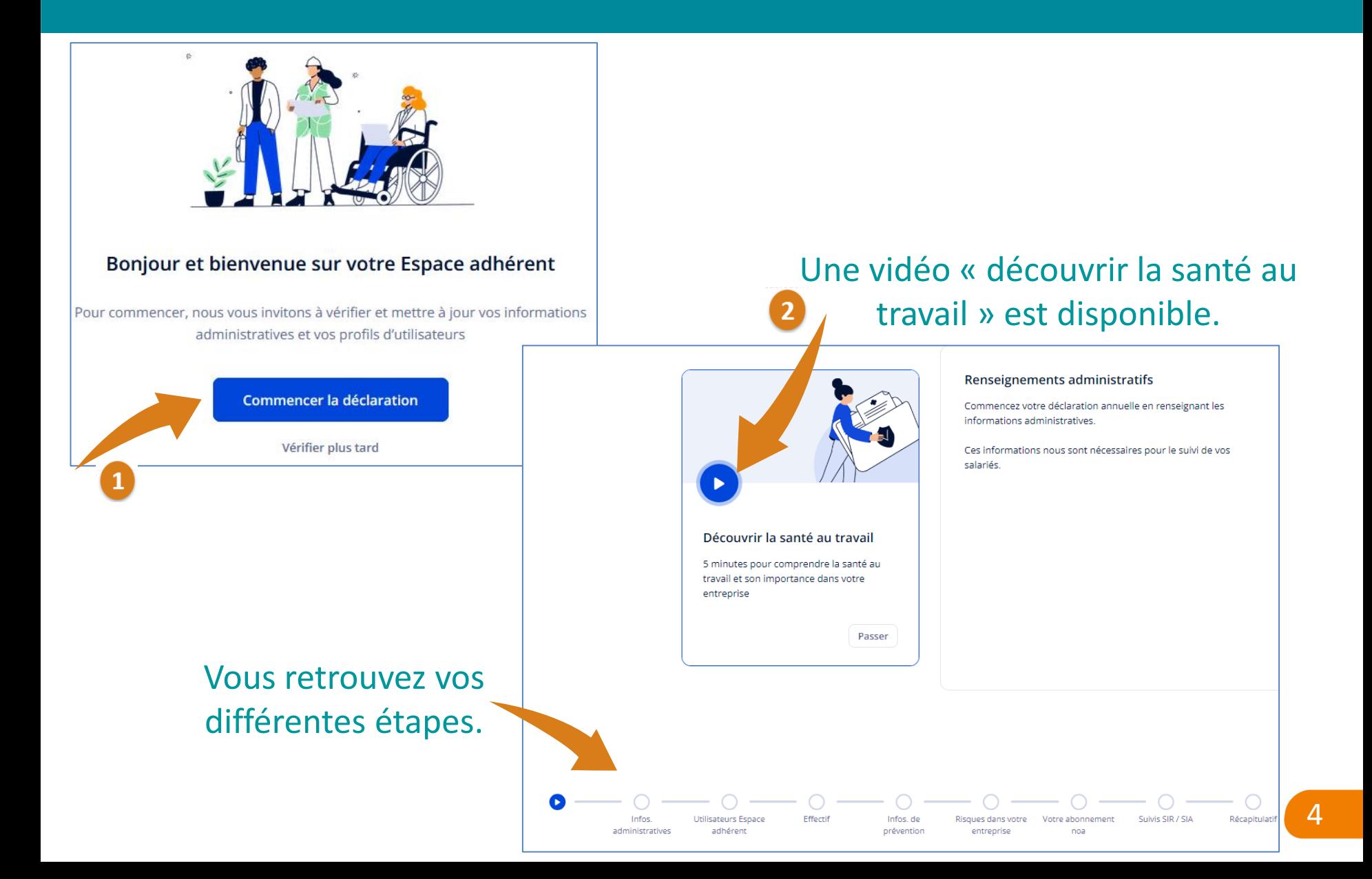

### Etape 1 : Informations administratives

#### Information générale sur l'entreprise

Représentation du personnel

L'adresse de votre entreprise

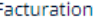

Convocation

Renseigner/modifier vos informations pour ces 5 rubriques (elles restent enregistrées pour les années suivantes).

Vous pouvez quitter une étape et revenir plus tard, les informations sont sauvegardées.

#### Information générale sur l'entreprise

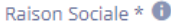

**TEST-TUTO DECLARATION ANNUELLE** 

Numéro de SIRET (sans espace) \* 0

 $\begin{array}{c} \n\text{77777777777} \n\end{array}$ 

TVA intracommunautaire - Facultatif

FR 00 000 000 000

#### Représentation du personnel

Existe-t-il un CSE (Comité social et économiques) ?\*  $\bigcirc$  Oui  $\bigcirc$  Non

L'adresse de votre entreprise <sup>+</sup> Nouveau

 $\star$  Nous améliorons la gestion de vos adresses da Le lieu de travail de vos salariés est désormais u l'exactitude des informations ci-dessous.

Veuillez vérifier attentivement l'exactitude des inforn Veuillez confirmer toutes les adresses suivantes

#### Adresse du lieu de travail de vos salariés (adresse

53 Avenue Françoise Giroud 21000 DIJON France

**Corriger l'adresse Confirmer l'adresse** 

## Etape 2 : Utilisateurs espace adhérents

- Personne(s) à qui vous donnez accès au portail adhérent.
- Vous pouvez sijd vier un utilisateur.
- Modifier/supprimer un utilisateur.
- Gérer ses notifications.

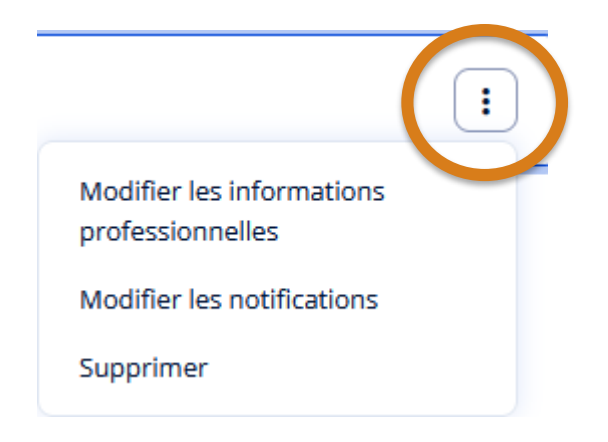

• Nous vous conseillons de mettre à jour cette liste tout au long de l'année en cas de mouvement de votre personnel, ou de créer une adresse mail générale.

#### Etape 2 : Utilisateurs espace adhérents

#### Modifier un utilisateur -

Rôles et droits d'accès Informations générales Rôles et droits d'accès Pour faciliter les échanges avec votre service de santé, définissez les accès en attribuant à l'utilisateur un ou plusieurs rôles correspondant à ses missions. Il sera ainsi le contact privilégié sur le sujet. **Notifications** Administrateur  $1.2$ Il aura un accès total à l'Espace adhérent. Il pourra gérer les rôles et les accès des utilisateurs pour l'entreprise. Il est recommandé d'attribuer ce rôle à un utilisateur connaissant les risques de l'entreprise Voir les autorisations du rôle Facturation  $12$ Il pourra consulter et règler les factures. Il aura accès à la page convocations et visites où il pourra uniquement consulter la liste. Voir les autorisations du rôle **Déclaration**  $12$ Il sera responsable de la gestion de la déclaration annuelle des effectifs. Il aura accès à la page convocations et visites où il pourra uniquement consulter la liste. Il est recommandé d'attribuer ce rôle à un utilisateur connaissant les risques de l'entreprise Voir les autorisations du rôle

#### Convocation

Il gère les visites de santé au travail : il recevra les convocations de visite. Il n'aura pas accès à la partie facturation.

Autoriser l'accès aux documents de fin de visite

Différents rôles et droits d'accès sont disponibles (exemple : pour recevoir les convocations ou déléguer la partie facturation à votre cabinet comptable).

 $2^{\frac{1}{2}}$ 

### Etape 3 : Effectif

- Vous pouvez ajouter un nouveau salarié  $\rightarrow$ Nouveau salarié
- Modifier ses informations  $\rightarrow$ Voir la fiche du salarié Créer un salarié similaire Clôturer
- Clôturer son contrat suite à son départ.

*Cette date de clôture peut être renseignée dès la création de la fiche du salarié (ex : pour un CDD). Une fois cette date dépassée, le salarié deviendra automatiquement inactif.*   $\bigcirc$ 

Une fois cette étape validée, vous pouvez poursuivre votre démarche ou transférer votre déclaration à un autre utilisateur si vous n'avez pas connaissance des risques de votre entreprise.

Vous avez terminé les étapes administratives. Compléter les informations relatives aux risques dans l'entreprise

Les personnes internes à l'entreprise sont souvent les plus à même de répondre à des questions sur l'environnement de travail des salariés.

Je ne connais pas les risques dans l'entreprise

Transférer la déclaration

Je connais les risques et l'environnement de travail

Poursuivre la déclaration

### Etape 4 : Informations de prévention

- Toute cette partie prévention est importante. Elle permettra à l'équipe médicale qui vous suit d'avoir une meilleure connaissance de votre entreprise et ainsi de mieux vous conseiller sur le suivi de vos salariés.
- Renseigner les 6 thèmes.Activité de l'entreprise Accidents du travail et maladies professionnelles Situations particulières Locaux et équipements Sécurité et prévention Évaluation des risques

#### Etape 5 : Risques dans votre entreprise

• A gauche vous trouvez les risques suggérés en fonction de vos métiers, vous pouvez ajouter ceux que vous souhaitez.

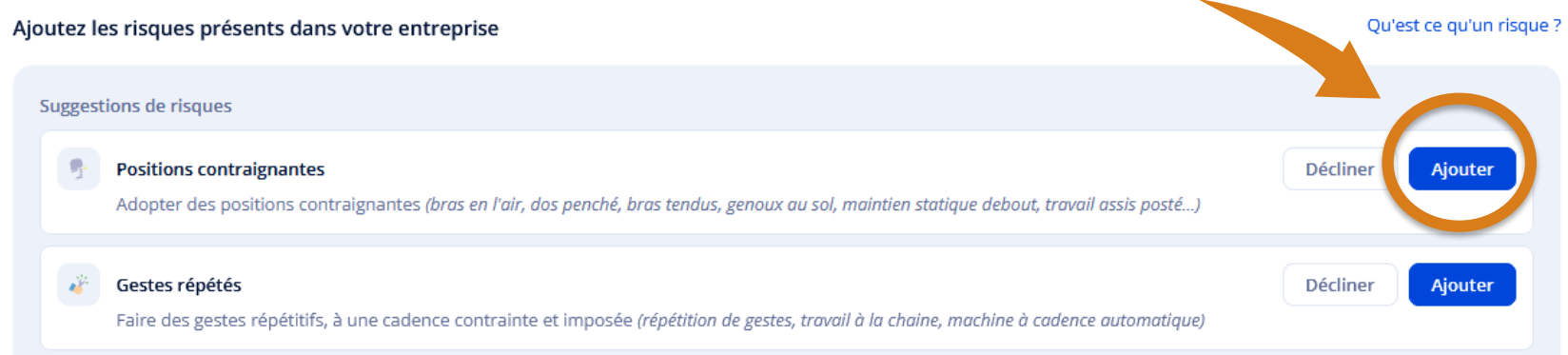

Les risques sélectionnés apparaissent sur le volet de droite, vous pouvez toujours les supprimer en cas d'erreur.

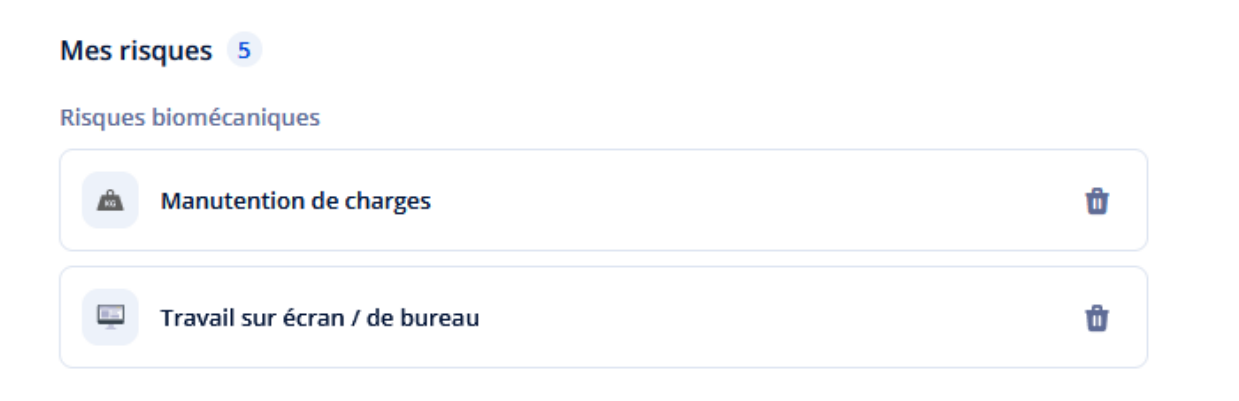

### Etape 6,7 et 8 : Votre abonnement noa'

(Document Unique d'Evaluation des Risques Professionnels). **OPTION**

#### Vous pouvez gérer votre option à l'aide de ce menu :

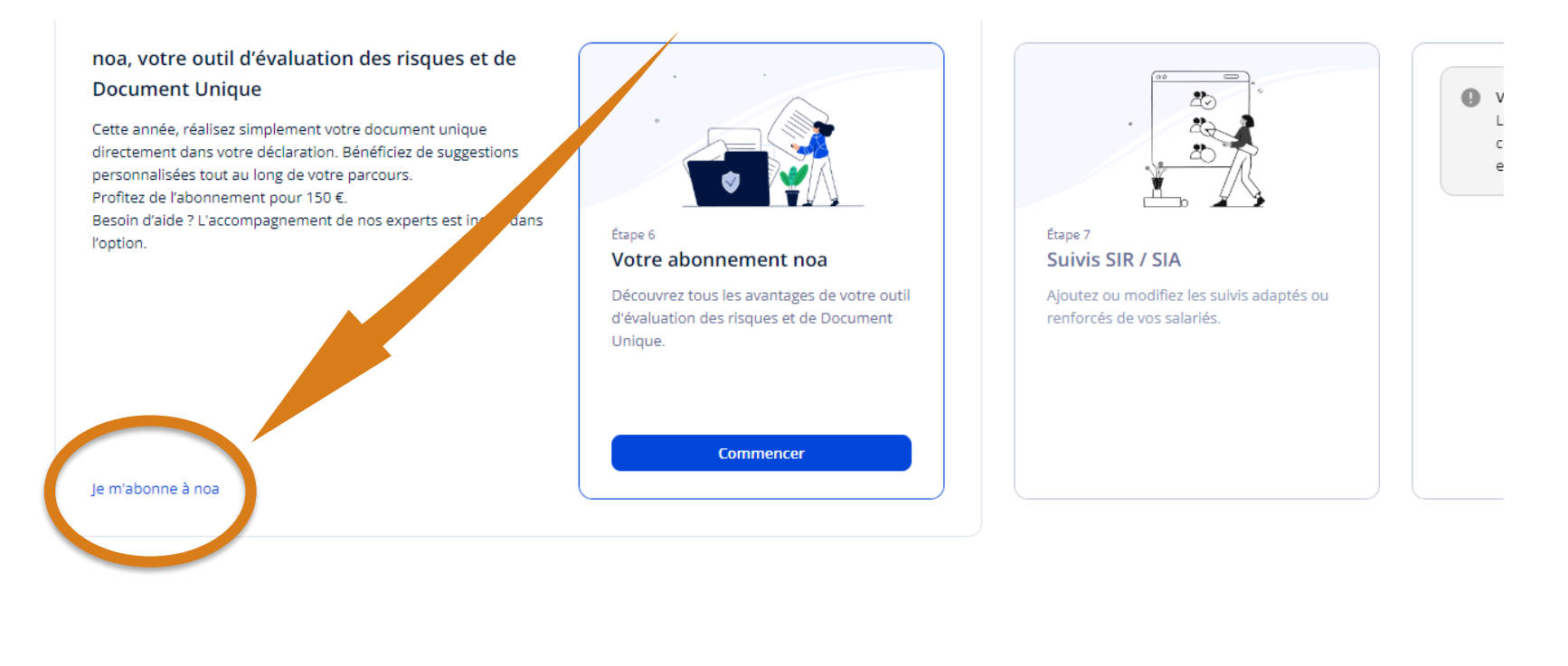

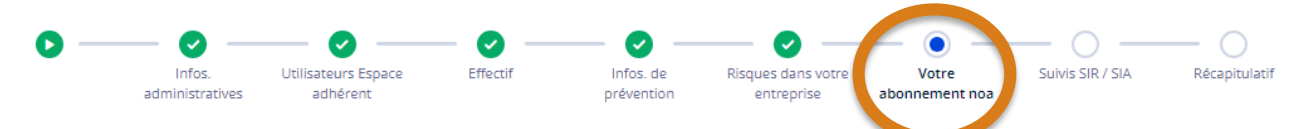

Nous passons ici rapidement ces étapes, n'hésitez pas à contacter notre service dédié :

assistance.moduledu@aist21.com / 03 80 77 85 30 (taper 2)

#### Etape 6,7 et 8 : Votre abonnement noa'

(Document Unique d'Evaluation des Risques Professionnels). **OPTION**

#### C'est simple de réaliser votre document unique au sein de votre déclaration

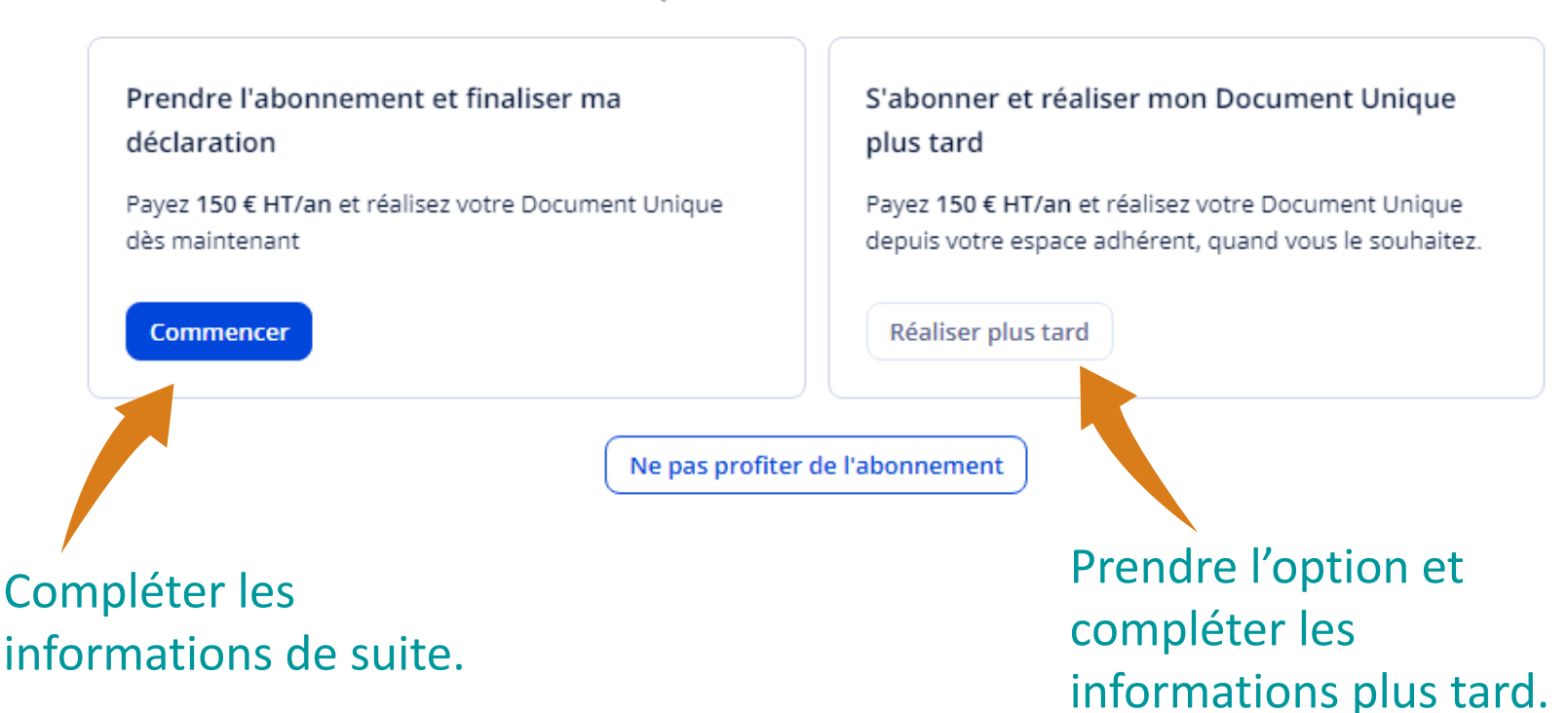

Oue souhaitez-vous faire?

Nous passons ici rapidement ces étapes, n'hésitez pas à contacter notre service dédié : assistance.moduledu@aist21.com / 03 80 77 85 30 (taper 2)

#### Etape 6 : Découpage de votre entreprise

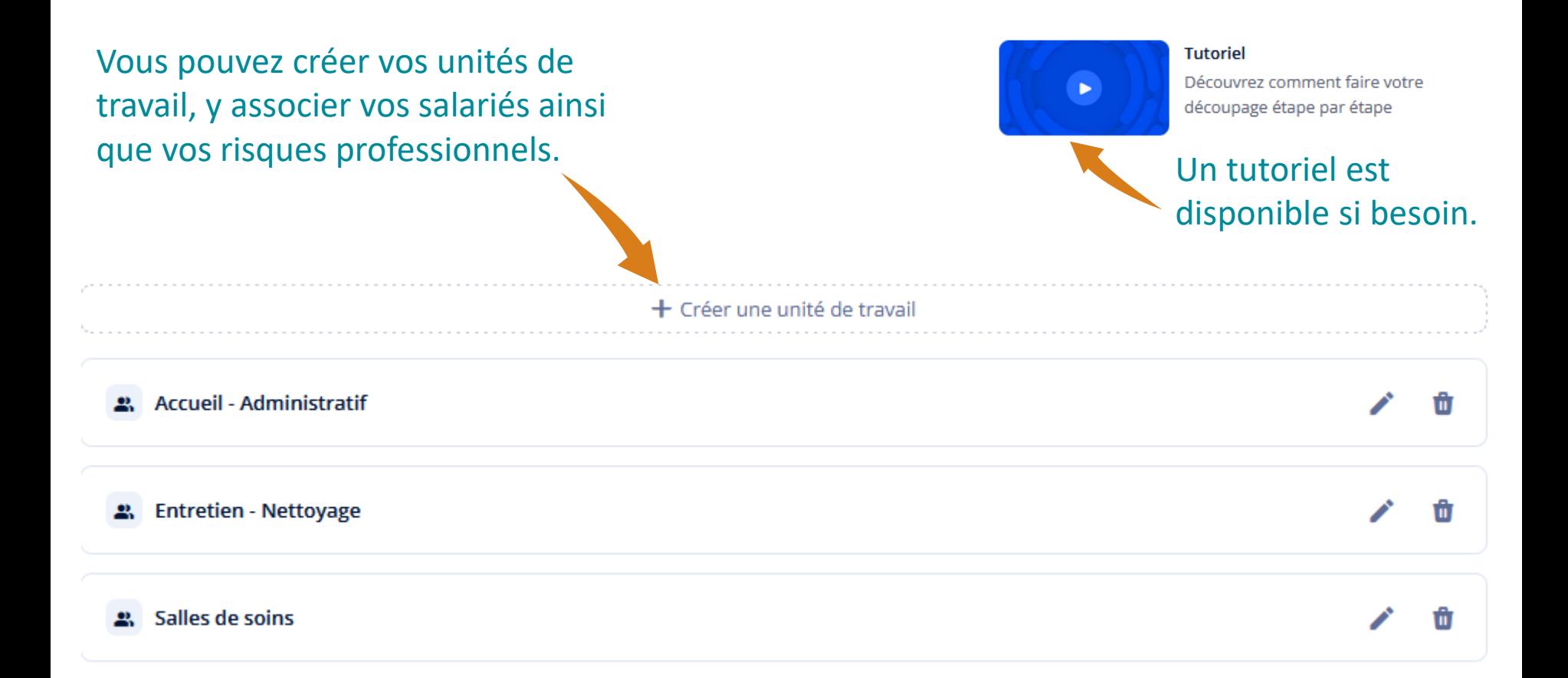

Nous passons ici rapidement cette étape, n'hésitez pas à contacter notre service dédié : assistance.moduledu@aist21.com / 03 80 77 85 30 (taper 2)

### Etape 7 : Evaluations des risques

Décrire et analyser les risques présents dans votre entreprise → vous obtenez une vue des dommages potentiels sur vos salariés.

Cliquer sur chaque risque, une fenêtre s'ouvre pour compléter les informations :

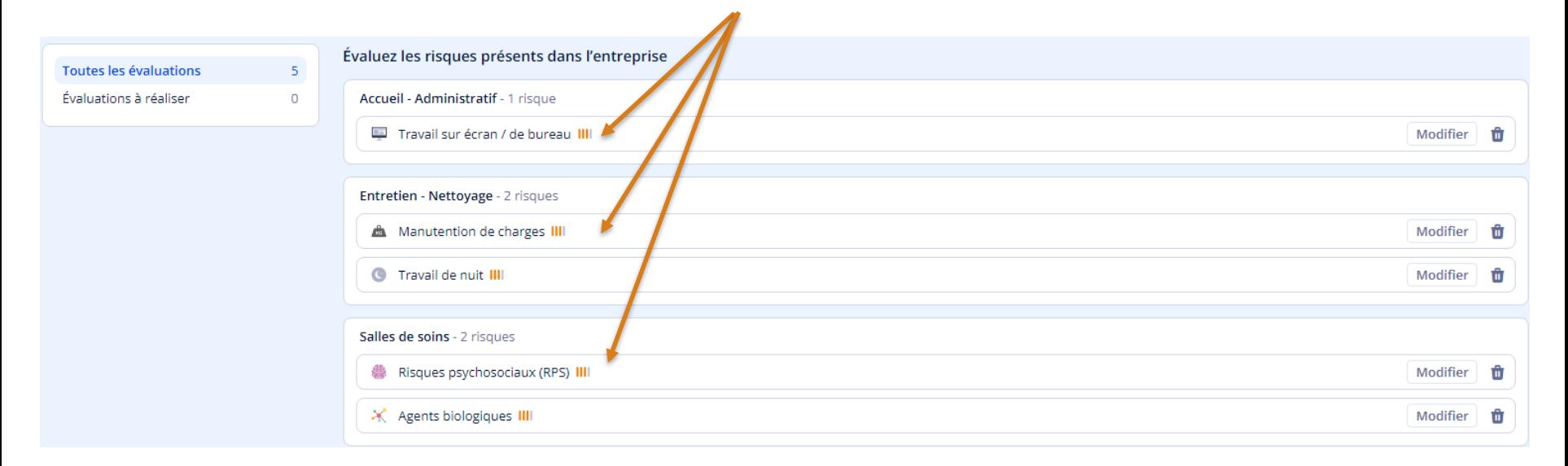

Nous passons ici rapidement cette étape, n'hésitez pas à contacter notre service dédié : assistance.moduledu@aist21.com / 03 80 77 85 30 (taper 2)

### Etape 8 : Plan d'action de prévention

#### Objectif : concevoir votre plan d'action selon 3 catégories

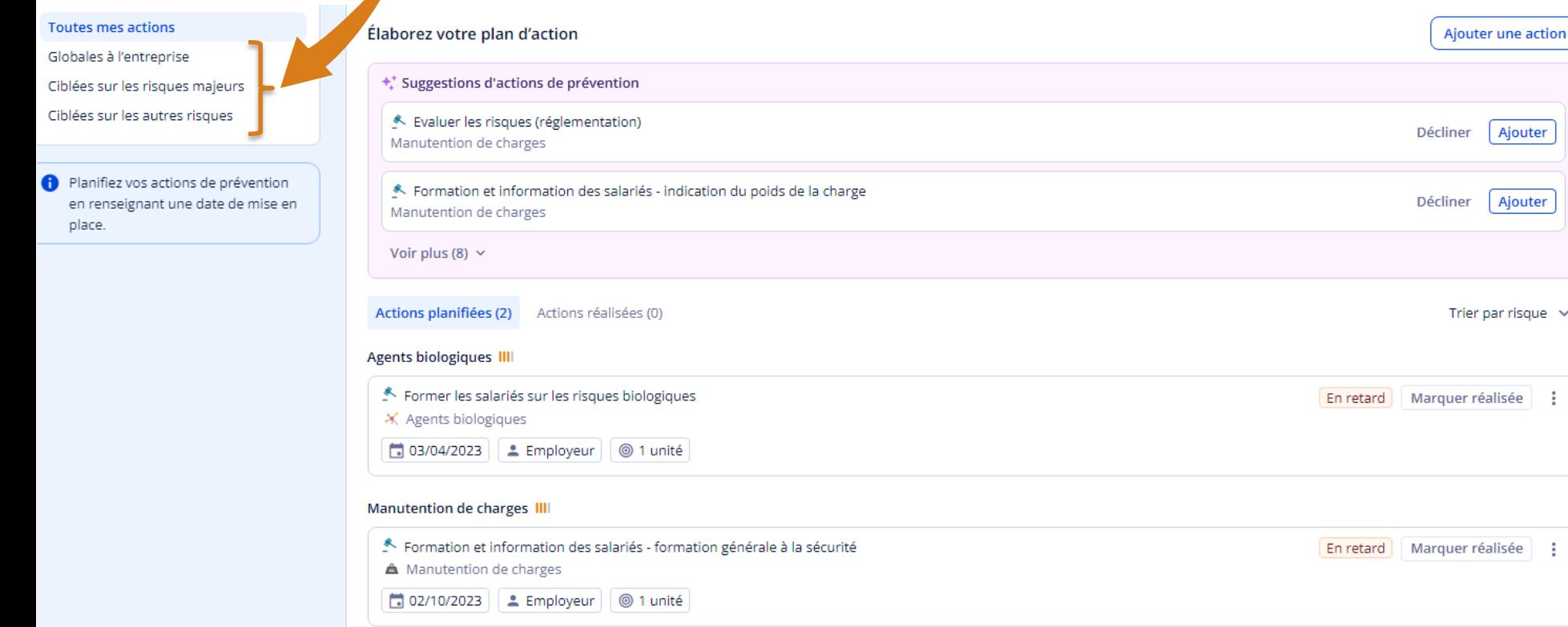

Nous passons ici rapidement cette étape, n'hésitez pas à contacter notre service dédié : assistance.moduledu@aist21.com / 03 80 77 85 30 (taper 2)

jouter

 $risque \sim$ 

### Etape 9 : Suivis SIR/SIA

#### (Suivi Individuel Renforcé ou Adapté)

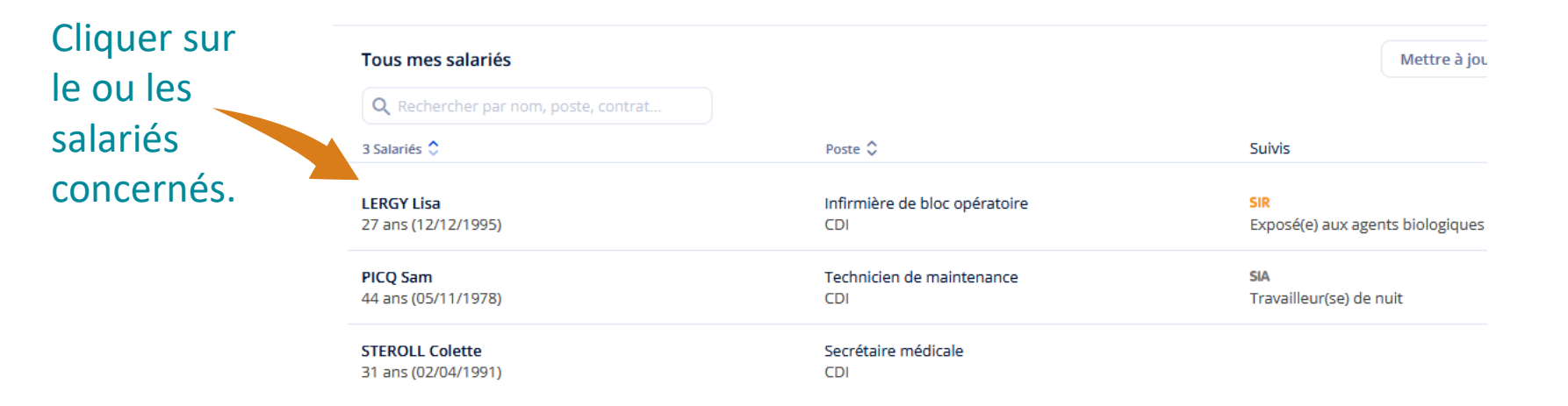

#### Sélectionner le ou les risques souhaités, ils apparaissent ensuite sur le volet de droite.

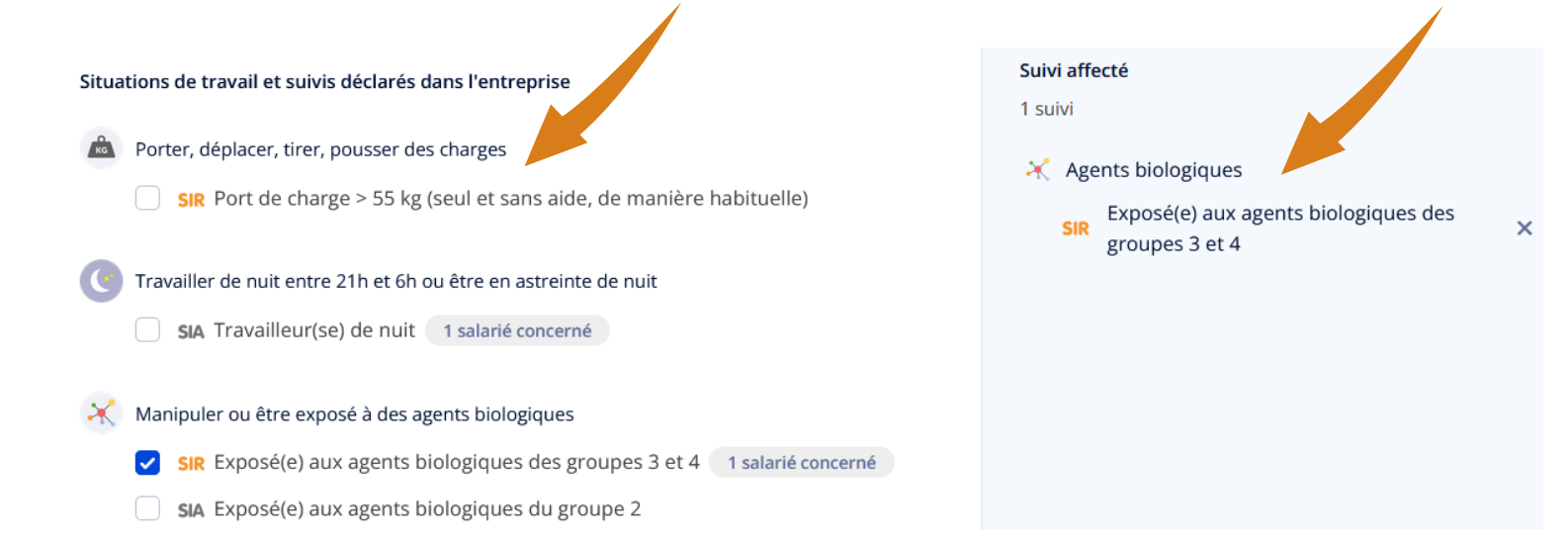

## Récapitulatif de votre déclaration

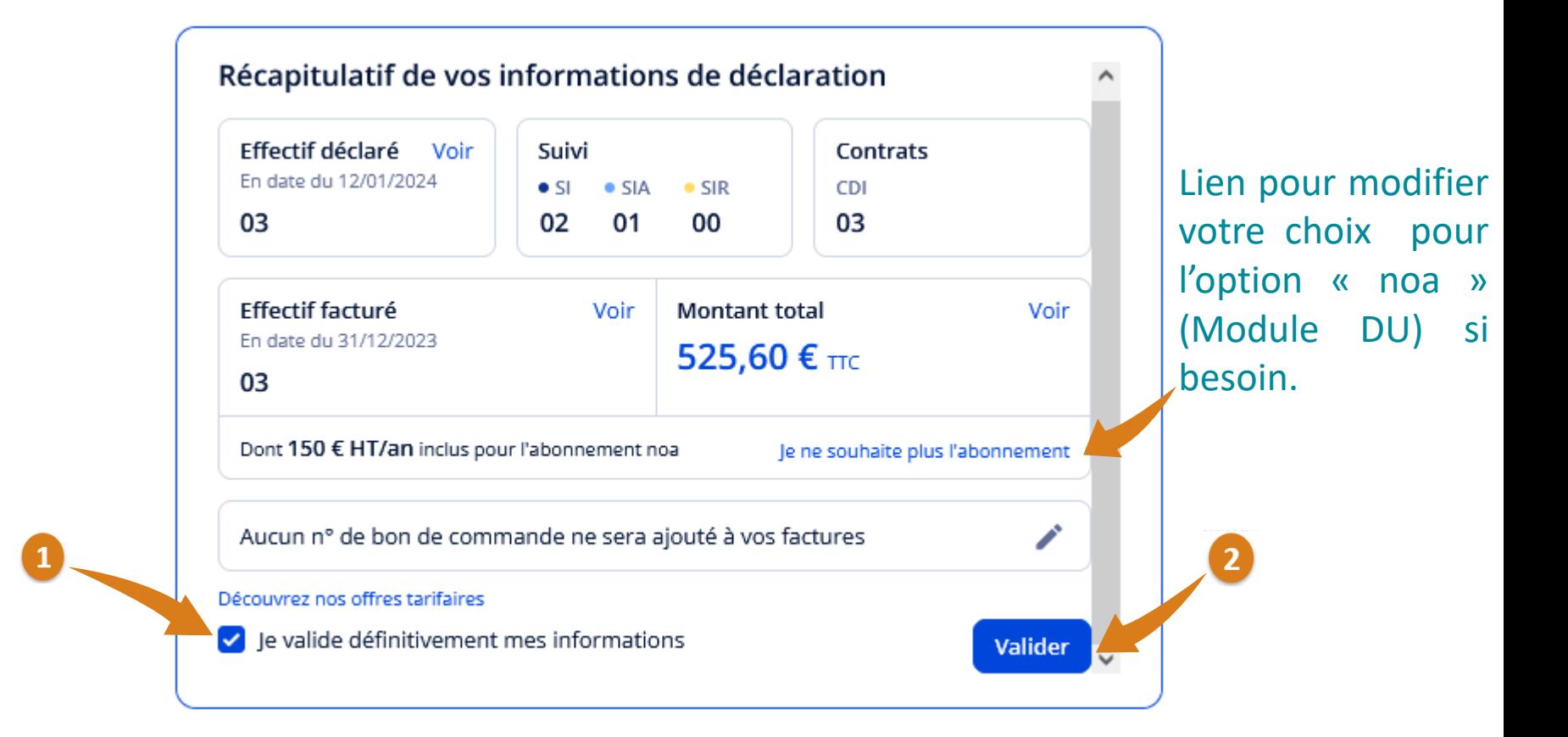

Pour bénéficier de l'abattement de 7%, vous devez choisir le prélèvement automatique et régler votre cotisation au plus tard le 15/02/2023.

Votre facture sera disponible sous 48h environ sur votre espace adhérent.